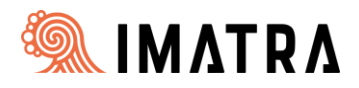

# Toisen lapsen eli roolin lisääminen [Wilma-huoltajatunnukselle](https://help.inschool.fi/HOP/fi/Kayttajaoikeudet-ja-tunnukset/Wilma-tunnukset/Wilma-tunnukset-huoltajan-ohje.htm) [Suomi.fi-valtuudet-palvelua käyttämällä](https://help.inschool.fi/HOP/fi/Kayttajaoikeudet-ja-tunnukset/Wilma-tunnukset/Wilma-tunnukset-huoltajan-ohje.htm)

Kirjaudu ensin Imatran kaupungin opetuspalveluiden Wilmaan osoitteessa:

<https://imatra.inschool.fi/>

Valitse sitten oikealta ylhäältä *"Asetukset" ja "Käyttöoikeudet"*

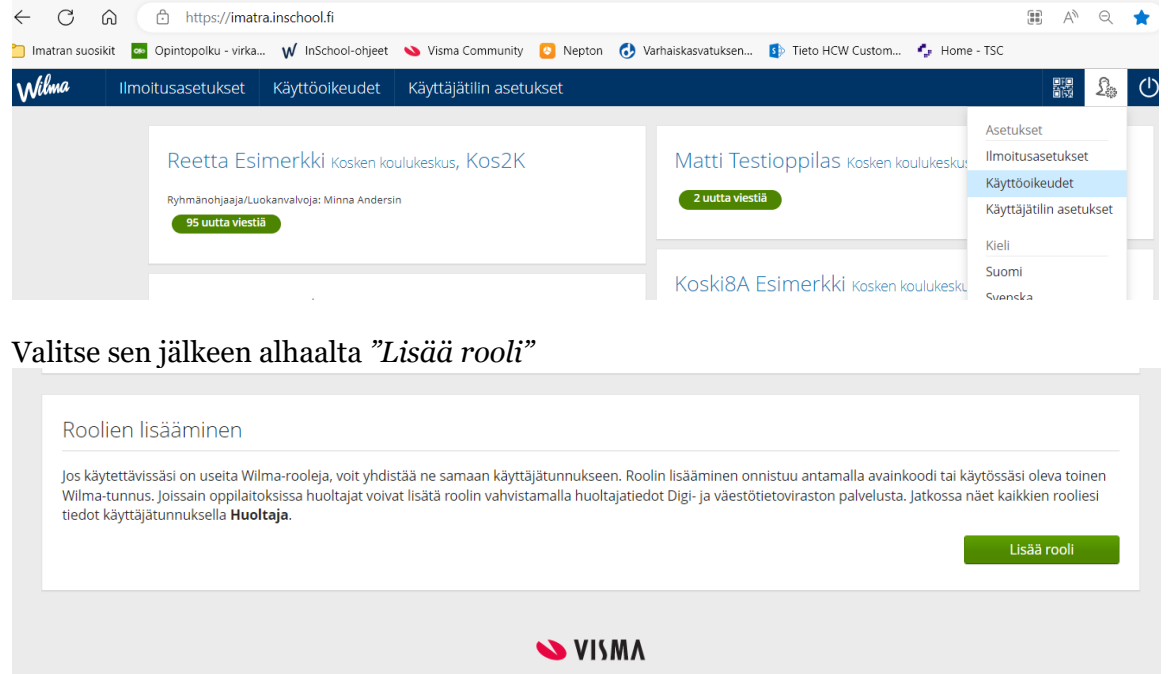

Valitse sitten asiointikoulu, esiopetuksen- tai varhaiskasvatuksen yksikkö ja paina *"Seuraava"*

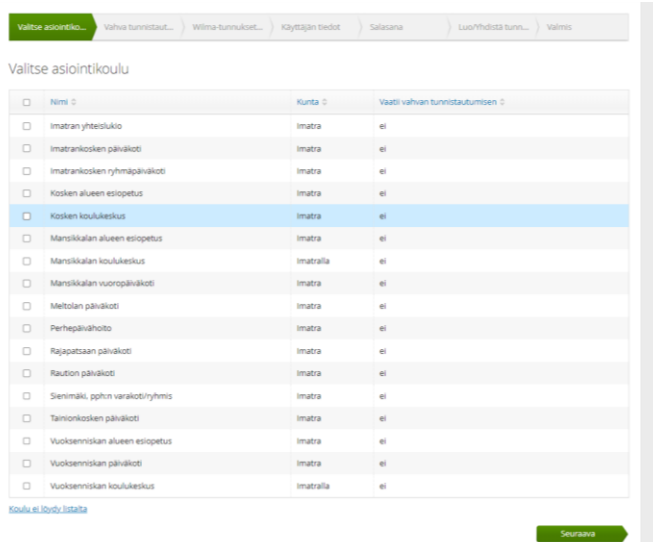

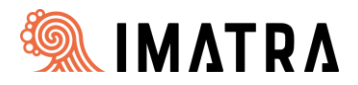

#### **Jos et ole aiemmin** tehnyt ns. vahvaa tunnistautumista Imatran Wilmaan pankkitunnuksillasi niin sinut ohjataan Suomi.fi-tunnistautumiseen. Paina *"Siirry tunnistautumiseen"*

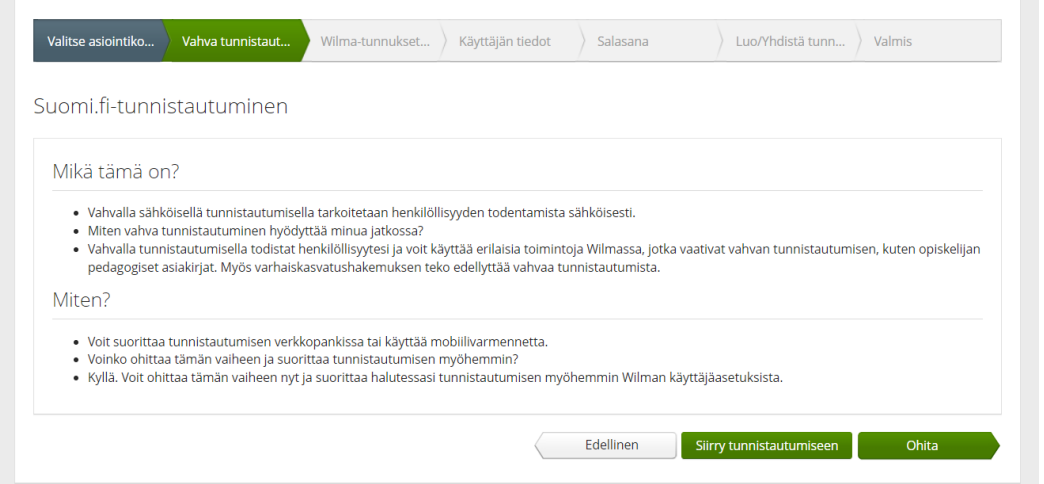

### Valitse pankkisi ja tunnistaudu palveluun pankkitunnuksillasi

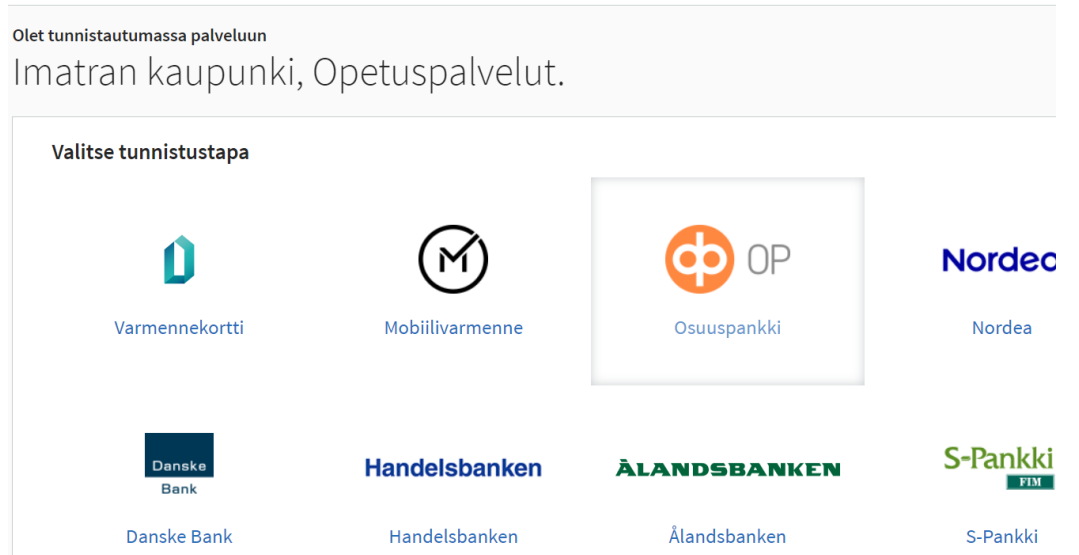

Kun olet tunnistautunut niin sinut ohjataan *"jatka palveluun"-*painikkeesta takaisin Wilmaan.

Valitse sitten "Minulla on…"-kohdasta *"huoltajatiedot saatavilla Digi- ja väestötietoviraston kautta"* ja paina kohdasta " Hae huoltajuustietoja Asiointivaltuudet-palvelusta" *"Hae huollettavasi"*

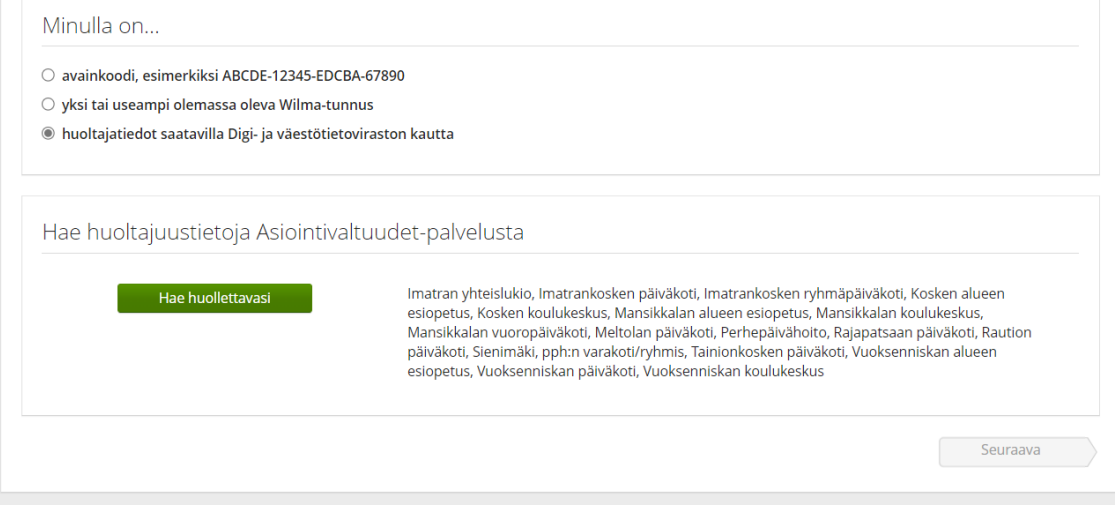

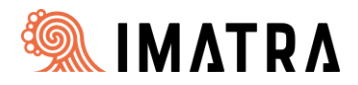

Valitse huollettavasi ja paina *"Valitse ja siirry asiointipalveluun"* niin siirryt takaisin Wilmaan.

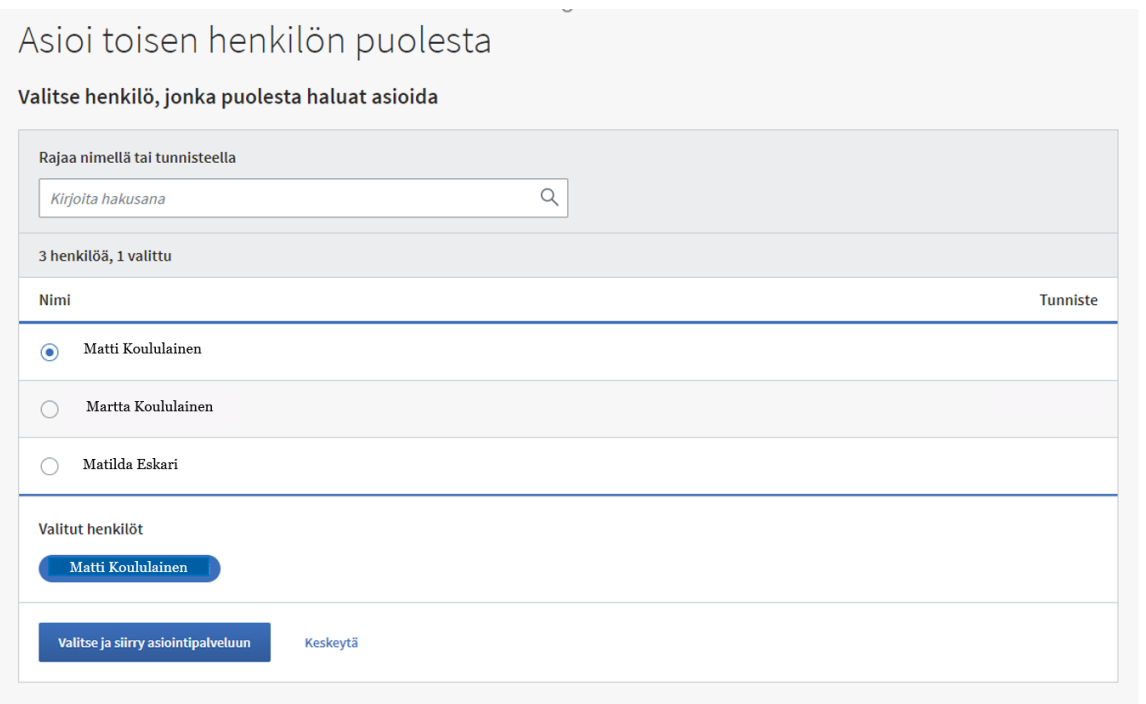

### Paina *"Seuraava"*

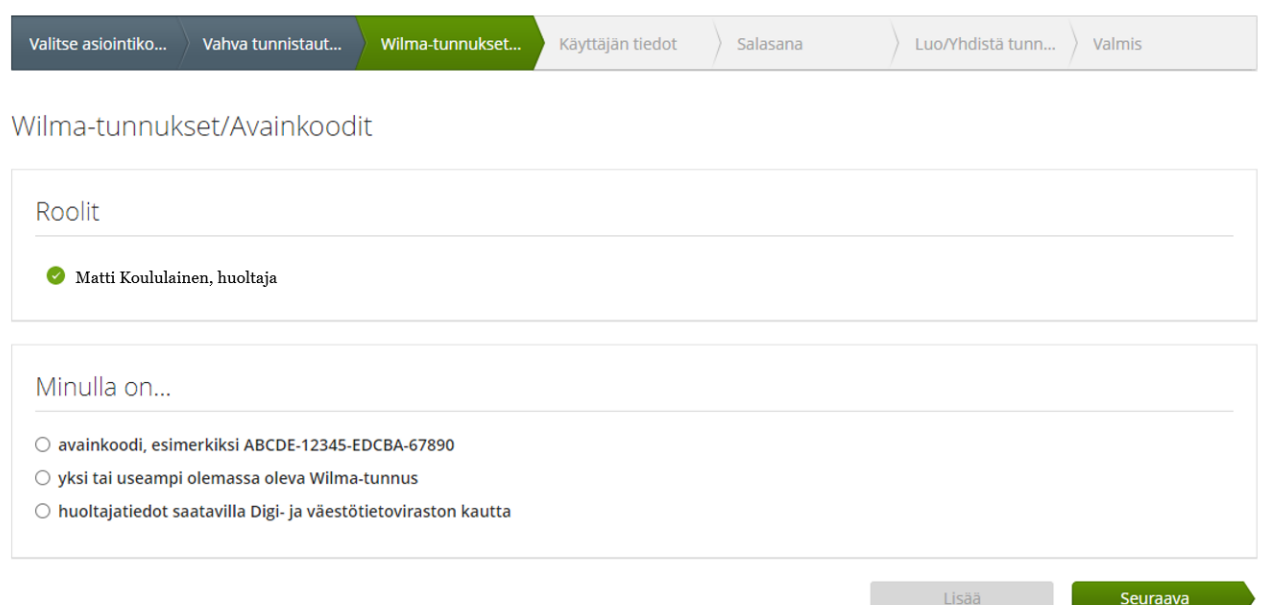

## Tämän jälkeen toimi Wilman opastuksen mukaan.